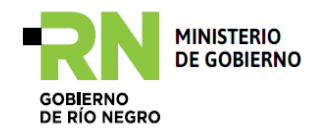

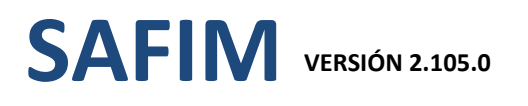

Portal de aplicaciones – Municipios de Río Negro

# **Ingreso - Interfaz**

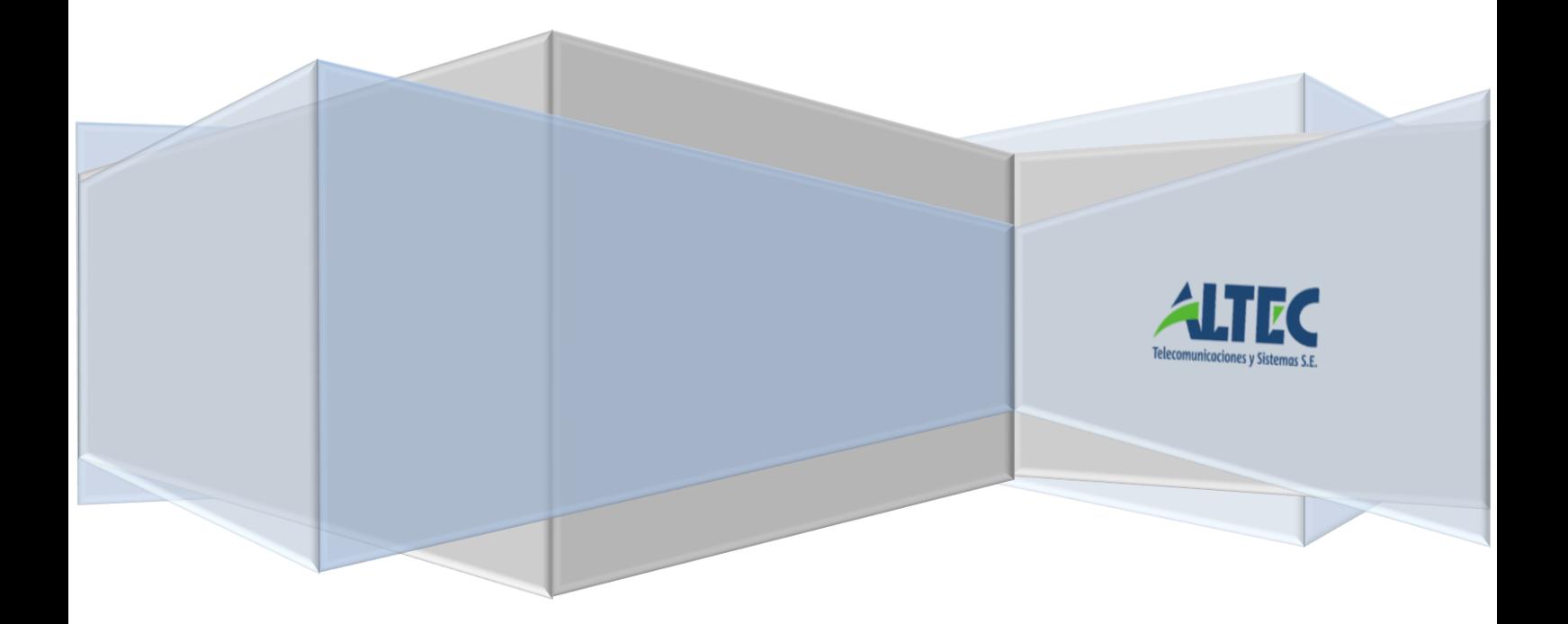

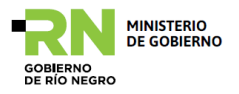

# **Contenido**

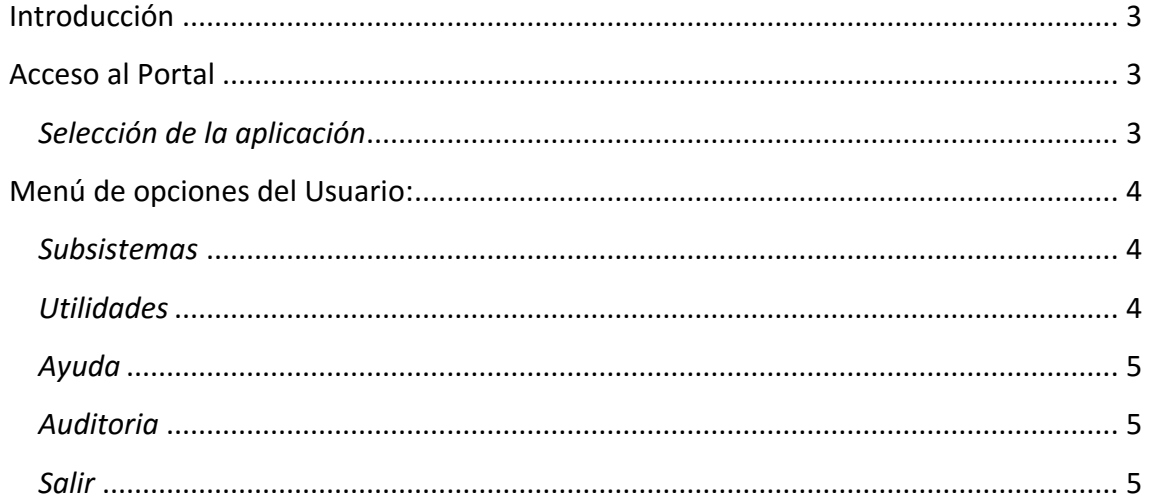

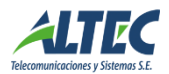

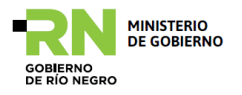

# <span id="page-2-0"></span>**Introducción**

La integración de las soluciones en un único Portal permite a los agentes del municipio acceder a todas las opciones que ofrecen los distintos sistemas integrados de acuerdo a su categoría o perfil de usuario.

A cada usuario del municipio le serán asignados las actividades a las que cada uno pueda acceder, y con distintos niveles de responsabilidad (ejemplo portal de Administración Financiera o acceso sólo a determinadas Operaciones o como participante de procesos específicos).

# <span id="page-2-1"></span>**Acceso al Portal**

La aplicación se puede ejecutar en los navegadores de Internet Mozilla Firefox o Google Chrome.

# <span id="page-2-2"></span>*Selección de la aplicación*

Accediendo al Portal de Aplicaciones se presenta el formulario de ingreso o Login para los usuarios registrados.

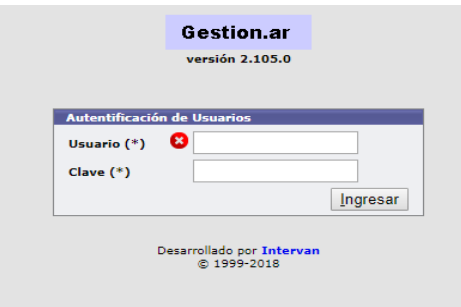

Luego de cubiertos los requisitos de acceso se le presenta al usuario opciones de derivación, desde la pantalla Principal-Inicio, para dirigirse a las distintas opciones o portales dependientes a los que la persona identificada recibió permisos para el acceso.

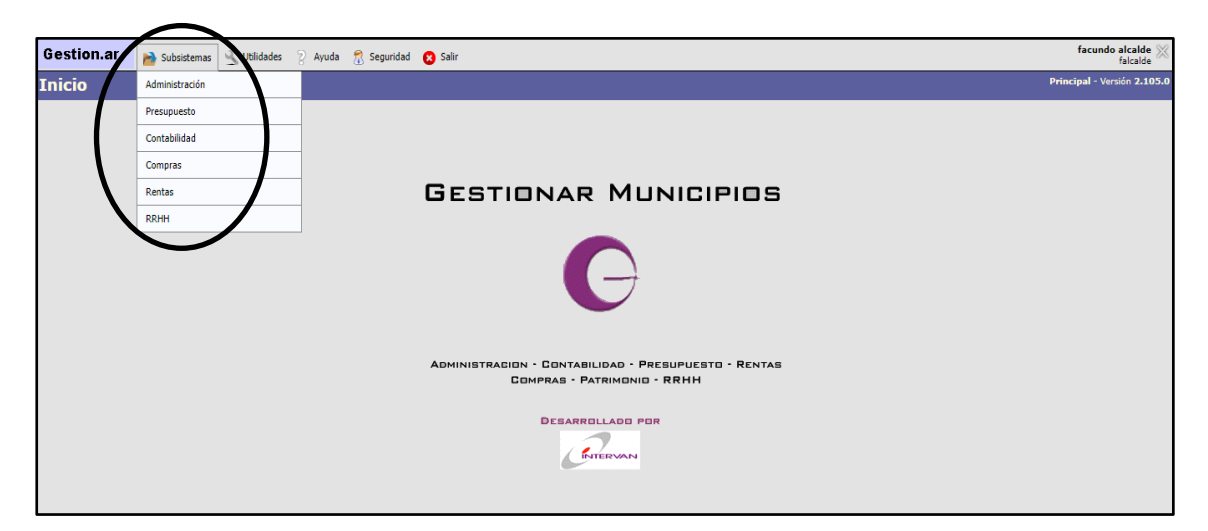

Pantalla principal - Inicio

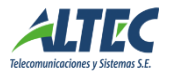

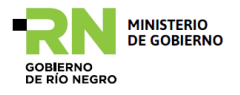

# <span id="page-3-0"></span>**Menú de opciones del Usuario:**

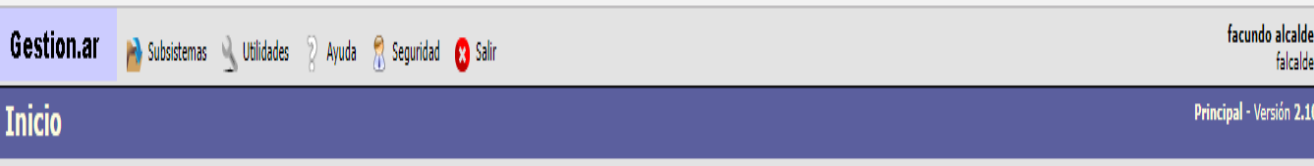

#### <span id="page-3-1"></span>*Subsistemas*

A partir de la selección del usuario se desplegarán de la opción Subsistemas los sub portales, los cuales son:

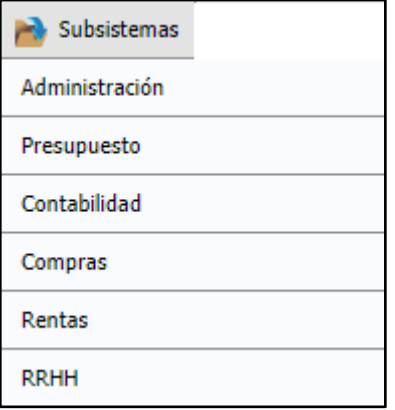

En cada uno de los portales seleccionados, y de acuerdo con los permisos que le hayan sido asignados, el usuario accederá a ítems que le permitirán iniciar instancias de proceso, acceder a instancias ya iniciadas, ejecutar operaciones, y/o realizar consultas.

### <span id="page-3-2"></span>*Utilidades:*

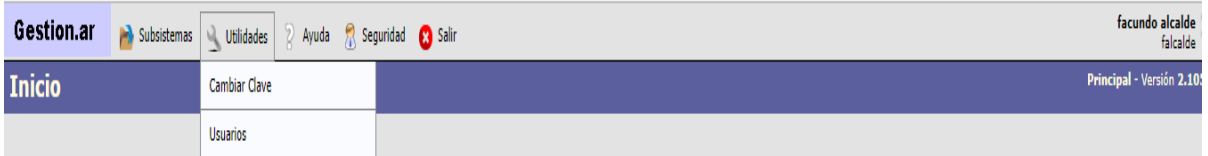

Dentro de utilidades encontraremos las opciones de cambiar clave y usuarios.

- Cambiar clave: Esta opción le permite al usuario cambiar la clave por una privada, si es que el sistema no le solicitó el cambio de la misma la primera vez que ingresó al sistema.
- Usuarios: En esta opción se dan de alta los usuarios con sus respectivos perfiles y sectores a los cuales debe acceder. Aquí solamente podrán realizar esta operación aquellos usuarios que tengan el permiso correspondiente habilitado.

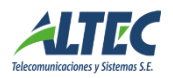

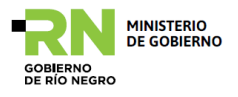

# <span id="page-4-0"></span>*Ayuda:*

Dentro de ayuda se observan los manuales de operaciones de los distintos subsistemas, en formato pdf.

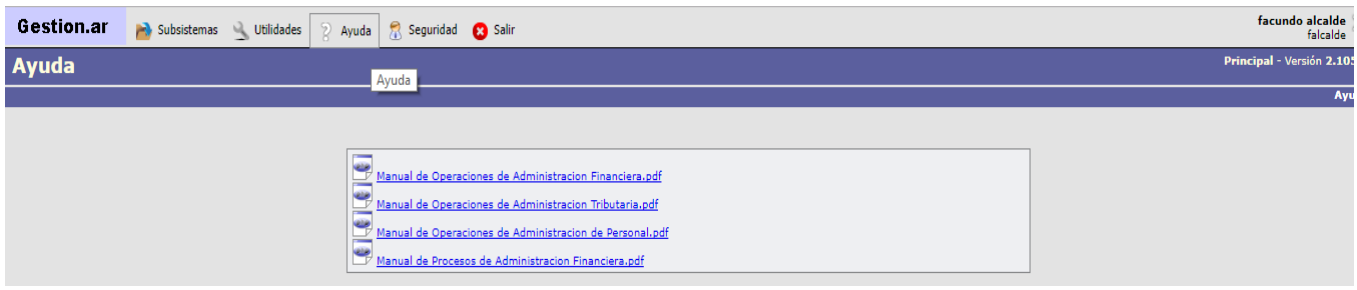

#### <span id="page-4-1"></span>*Auditoria:*

En este espacio se reflejan todos los movimientos (alta, baja y modificación) que se han llevado a cabo en los distintos subsistemas, como así también que usuario ha realizado dichos movimientos.

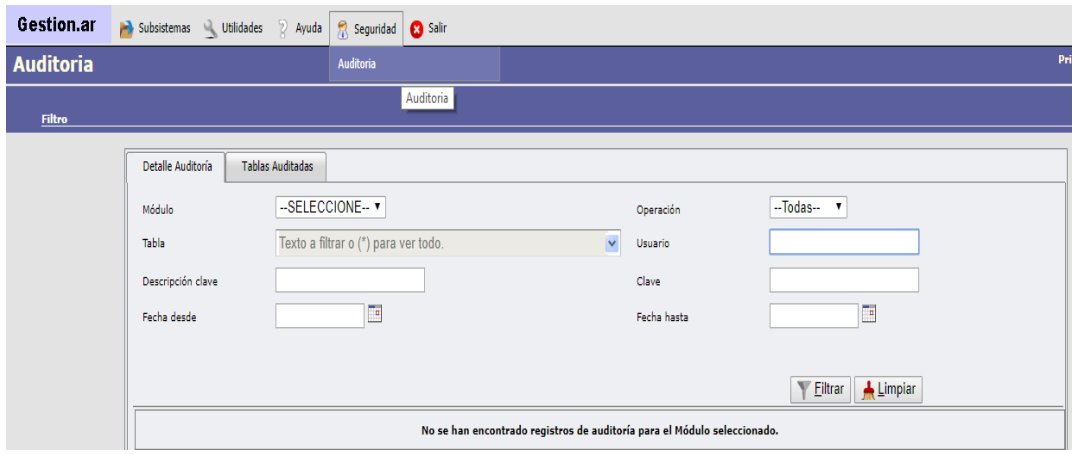

<span id="page-4-2"></span>*Salir:*

En el margen superior derecho se presentan opciones propias del usuario activo. Por ejemplo:

- Nombre de usuario: usuario activo
- Salir: sale del portal ("desloguearse").

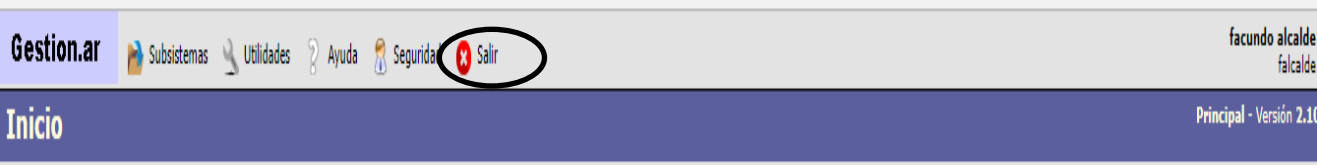

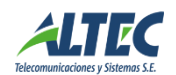